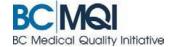

# CREATE AN APPCENTRAL ACCOUNT Quick User Guide

Once you receive your email invitation to participate in an AppCentral process, you'll need to create an AppCentral account to continue. You will only need <u>one account</u> for all your processes in AppCentral.

## **Creating an AppCentral account**

- 1. Click (or cut and paste) the link provided in the invitation email
- 2. Click the sign up button on the AppCentral landing page. The Create account screen is now displayed.

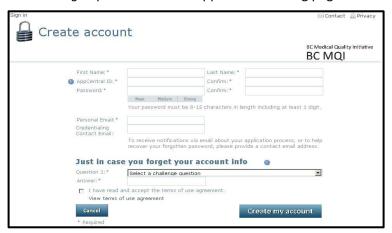

It is important that you access AppCentral using the link provided in your invitation email.

Click the link, or cut and paste it into your navigation bar.

- 3. Enter information into the fields provided—an entry is required for each field with an asterisk(\*)
  - The AppCentral ID is a username that you choose to log into AppCentral.
  - Your AppCentral ID and email address entered here will be how AppCentral identifies you.
     Tip You may want to use your email address for your AppCentral ID.
  - Your Personal email can be the same or different from your Contact Email which is used to by Medical Affairs to send your 'invitation link.' If you have two emails, any requests sent to you from Medical Affairs will be sent to both emails.
  - The Credentialing Contact Email should be left blank

## **Your AppCentral password must:**

- Be at least 10 characters long
- Have at least one number and one letter
- Have at least one special character (except the <)</li>

#### Password retrieval:

The challenge question and answer that you set up will be used to help you reset your password should you forget it in the future.

- **4.** Click the *View terms of agreement* link to view
- 5. If the terms of use are acceptable, click the *I have read and accept the terms of use agreement* checkbox. You cannot create an AppCentral account without agreeing to the terms of use.
- 6. Click the *Create my account* button to complete the account creation process. A confirmation email will be sent to the email address associated with the account.

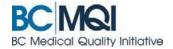

# What is the difference between a Cactus ID and AppCentral ID?

## **Your CACTUS ID**

The CACTUS ID is provided to you by your health authority. Once assigned, your unique CACTUS ID will not change for the duration of your employment—and it will be the same across all health authorities.

## About your CACTUS ID

| FIND IT      | Your CACTUS ID will be sent to you by email from your health authority. This email also contains an invitation link to your online application.                                                         |
|--------------|----------------------------------------------------------------------------------------------------|
| RECOGNIZE IT | Your CACTUS ID is always "CP" followed by six digits. For example: CP654321                                                                                                    |
| USE IT       | You need your CACTUS ID to:  • Set up an account in AppCentral  • Open a process or application in AppCentral (CACTUS software)  The number is used as your verification—along with your date of birth. |
| RECOVER IT   | If you did not receive or cannot find an email with your CACTUS ID, contact your local Medical Administration Office.                                                                                   |

## Your AppCentral ID

The AppCentral ID is created by you. Use it—along with your password—to log in to your AppCentral account.

### About your AppCentral ID

| About your Appeartial ib |                                                                                                    |
|--------------------------|----------------------------------------------------------------------------------------------------|
| CHOOSE IT                | Your AppCentral ID is a login name chosen by you when you set up your account.                                                                                   |
|                          | Your AppCentral ID must be alpha-numeric and at least 5 characters in length. Make it unique and easy to remember. A good choice is your personal email address. |
|                          | For example: janchang@shaw.ca                                                                                                    |
| VERIFY IT                | When you set up an account, CACTUS will verify that your AppCentral ID is unique.                                                                                |
| USE IT                   | You need your AppCentral ID to:                                                                                                    |
|                          | Set up an account in AppCentral                                                                                                    |
|                          | Log in to an existing AppCentral account                                                                                                    |
|                          | <ul> <li>Open a process or application in AppCentral (CACTUS Software)</li> </ul>                                                                                |
| CHANGE IT                | You can change your AppCentral ID after you've set it up by going into Account – as described                                                                    |
|                          | in the Practitioner Password Recovery Access Management section.                                                                                                 |